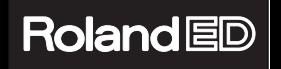

### $LIM$ -]  $USB MID$ Super MPU16

# **MANUEL D'UTILISATION**

Nous tenons à vous remercier pour l'achat de l'UM-1 Roland ED. (Câble-Interface MIDI USB 16-Canaux). Ce document vous explique comment le configurer à votre système. Pour éviter tout problème, veuillez lire attentivement les instructions de ce document.

**Avant d'utiliser l'UM-1, lire attentivement les sections : "UTILISER L'INTERFACE CORRECTEMENT" (p. 4) et "NOTES IMPORTANTES" (p. 6). Ces sections vous fournissent des informations importantes concernant le bon fonctionnement de l'UM-1. Afin de vous assurer d'utiliser l'UM-1 et toutes ses fonctions correctement, vous devez lire ce manuel intégralement. Conservez-le soigneusement pour pouvoir vous y reporter en cas de problème.**

**Copyright © 2000 ROLAND CORPORATION Tous droits réservés. Ce document ne peut être,**  totalement ou en partie, reproduit sous quelque forme que **ce soit sans l'autorisation écrite de ROLAND CORPORATION.**

### THIS DEVICE COMPLIES WITH PART 15 OF THE FCC RULES. OPERATION IS SUBJECT TO THE FOLLOWING TWO CONDITIONS: (1) THIS DEVICE MAY NOT CAUSE HARMFUL INTERFERENCE, AND (2) THIS DEVICE MUST ACCEPT ANY INTERFERENCE RECEIVED, INCLUDING INTEREFERENCE THAT MAY CAUSE UNDESIRED OPERATION.

### **Tested to Comply With FCC Standards FOR HOME OR OFFICE USE**

This class B digital apparatus meets all requirements of the Canadian Interference-Causing Equipment Regulations. Cet appareil numérique de la classe B respecte toutes les exigences du Règlement sur le matériel brouilleur du Canada.

- Microsoft, Windows, et Windows NT sont des marques déposées par Microsoft Corporation.
- Windows 95 est officiellement connu comme : "Système d'exploitation Microsoft Windows 95."
- Windows 98 est officiellement connu comme : "Système d'exploitation Microsoft Windows 98."
- Windows 2000 est officiellement connu comme : "Système d'exploitation Microsoft Windows 2000."
- Windows NT est officiellement connu comme : "Système d'exploitation Microsoft Windows NT."
- Apple et Macintosh sont des marques déposées par Apple Computer, Inc.
- MacOS est une marque déposée par Apple Computer, Inc.
- Pentium est une marque déposée par Intel Corporation.
- MMX est une marque déposée par Intel Corporation.
- OMS est une marque Opcode Systems, Inc.
- Adobe Acrobat Reader est une marque Adobe Systems Incorporated.
- Tous les noms de produits mentionnés dans ce document sont des marques ou des marques déposées par leurs propriétaires respectifs.

This product complies with the requirements of European Directive 89/336/EEC.

**For the USA**

## **FEDERAL COMMUNICATIONS COMMISSION RADIO FREQUENCY INTERFERENCE STATEMENT**

This equipment has been tested and found to comply with the limits for a Class B digital device, pursuant to Part 15 of the FCC Rules. These limits are designed to provide reasonable protection against harmful interference in a residential installation. This equipment generates, uses, and can radiate radio frequency energy and, if not installed and used in accordance with the instructions, may cause harmful interference to radio communications. However, there is no guarantee that interference will not occur in a particular installation. If this equipment does cause harmful interference to radio or television reception, which can be determined by turning the equipment off and on, the user is encouraged to try to correct the interference by one or more of the following measures:

- Reorient or relocate the receiving antenna.
- Increase the separation between the equipment and receiver.
- Connect the equipment into an outlet on a circuit different from that to which the receiver is connected.
- Consult the dealer or an experienced radio/TV technician for help.

Unauthorized changes or modification to this system can void the users authority to operate this equipment. This equipment requires shielded interface cables in order to meet FCC class B Limit.

**For Canada**

# **NOTICE**

This Class B digital apparatus meets all requirements of the Canadian Interference-Causing Equipment Regulations.

## **AVIS**

Cet appareil numérique de la classe B respecte toutes les exigences du Règlement sur le matériel brouilleur du Canada.

# **CONSIGNES DE SECURITE**

### CONSIGNES A RESPECTER POUR EVITER TOUT RISQUE D'INCENDIE, D'ELECTROCUTION OU DE BLESSURE

### **Messages d'avertissement Précisions sur les symboles**

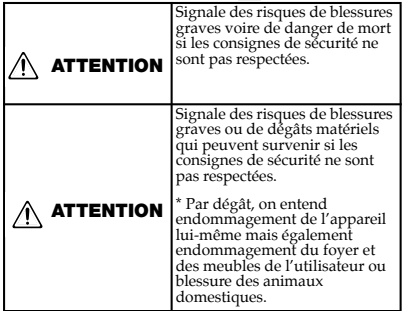

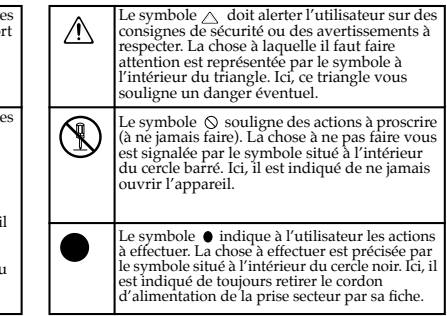

## **UTILISER L'UM-1 AVEC PRECAUTION**

# **ATTENTION ATTENTION**

• Avant d'utiliser l'UM-1, assurez-vous d'avoir lu les instructions ci-dessous et le manuel d'utilisation.

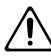

- Ne pas ouvrir et effectuer des modifications sur l'UM-1.
- 
- N'essayez pas de réparer l'UM-1 ou de remplacer des parties (sauf lorsque que c'est conseillé avec des instructions spécifiques par le manuel). En cas de problèmes, contactez votre revendeur, le centre Roland le plus proche ou un distributeur Roland agréé, listé dans la page "Information".

- Ne jamais utiliser ou entreposer l'UM-1 dans les lieux suivants :
	- Lieux aux températures extrêmes (rayons du soleil dans un véhicule fermé, radiateur, sur un équipement produisant de la

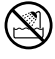

chaleur) ; ou

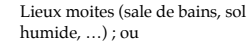

- Humides ; ou
- Exposés à la pluie ; ou
- Poussiéreux ; ou
- Sujets à d'importantes vibrations.

## **ATTENTION**

• Assurez-vous de placer l'UM-1 sur un endroit stable et sûr. Ne jamais placer sur un endroit incliné ou instable.

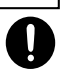

- Ne pas tordre ou plier excessivement les câbles MIDI et USB. Ne pas placer d'objets lourds dessus. Vous risquez de détériorer  $1'$ IM-1.
- Ne pas laisser pénétrer d'objets<br>(objets inflammables, pièces métalliques) ou de liquides (eau, boissons sucrées, etc.).
- Mettre votre appareil hors tension immédiatement et prendre contact avec un revendeur ou distributeur Roland lorsque :
	- L'UM-1 est en contact prolongé ou plongé dans un liquide ; ou
	- L'UM-1 a été exposé à la pluie ou humidité prolongée ; ou
	- L'UM-1 ne semble pas fonctionner correctement.
- En présence de jeunes enfants, un adulte doit le surveiller et connaître le fonctionnement de l'UM-1 et ses mesures de sécurité.

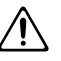

# **ATTENTION**

• Evitez toute impacte importante. (Ne pas laisser tomber l'UM-1 !)

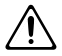

• Ne pas utiliser le CD-ROM avec un lecteur CD conventionnel. Les sons provoqués peuvent porter atteinte à l'ouïe. Ils peuvent aussi porter atteinte ou endommager vos enceintes.

# **ATTENTION**

• Eviter toute pression sur le câble. Placer les câbles hors de portée des enfants.

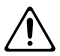

• Ne pas marcher sur l'UM-1 ou placer un objet lourd dessus.

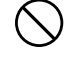

• Déconnectez les câbles en provenance d'autres appareils avant de déplacer l'UM-1.

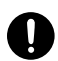

# **Remarques importantes**

**En plus des conseils listés sous "UTILISER L'UM-1 AVEC PRECAUTION" en page 4, veuillez lire attentivement les observations suivantes :**

# **Alimentation**

• Avant de connecter l'UM-1 à d'autres appareils, mettre ceux-ci hors tension afin d'éviter tout dommage ou mauvais fonctionnement.

# **Placement**

- Cette interface peut interférer avec une réception radio ou TV. Ne pas utiliser à proximité de tels appareils.
- Ne pas exposer l'UM-1 aux rayons du soleil. Veillez à le placer loin de toute source de chaleur. Une chaleur excessive peut déformer ou décoloriser l'UM-1.
- Ne pas utiliser l'UM-1 dans un endroit humide, exposé à la pluie ou aux moisissures.

# **Maintenance**

- Pour le quotidien, nettoyez l'UM-1 avec un chiffon doux, sec ou légèrement humidifié. En cas de fortes salissures, utilisez un chiffon et un produit non abrasif, puis nettoyer avec précaution avec un chiffon sec.
- Ne jamais utiliser de benzène, alcool, solvants afin d'éviter tout risque de déformation/ décolorisation.

# **Précautions supplémentaires**

• Utilisez l'UM-1 et les connexions avec précautions. Un usage violent peut entraîner un mauvais fonctionnement.

- Lorsque vous connectez/déconnectez l'UM-1, tirez sur les connecteurs. Ne jamais tirer sur les câbles. Ceci peut provoquer des courts-circuits, endommager les câbles et les connecteurs.
- Conservez l'emballage fourni pour l'utiliser lorsque vous transportez l'UM-1. Utilisez un emballage équivalent si vous ne disposez plus de l'emballage d'origine.

# **Utilisation du CD-ROM**

• Eviter de toucher la surface contenant les données. Ranger soigneusement le CD-ROM : un CD-ROM sale ne fonctionne pas correctement. Nettoyez votre CD-ROM avec des produits prévus à cet effet.

# Sommaire

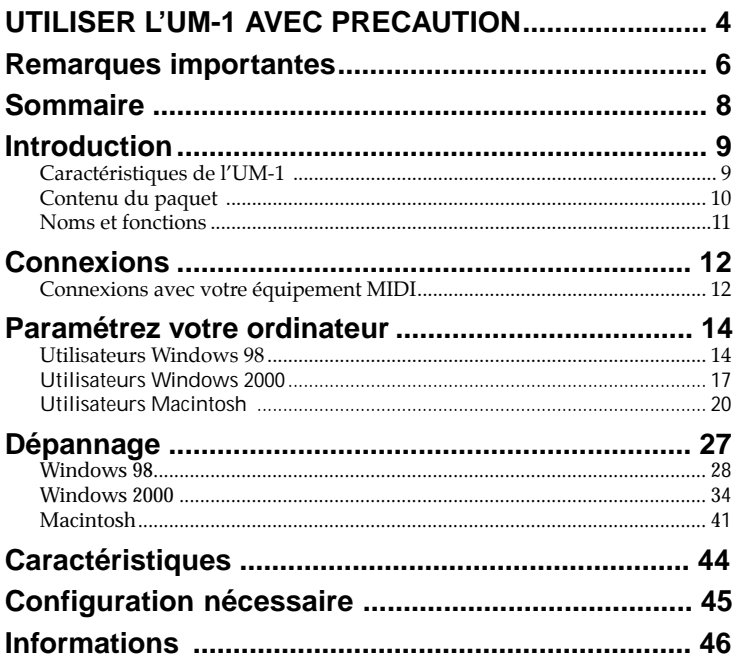

# **Introduction**

# **Caractéristiques de l'UM-1**

L'UM-1 est un câble-interface MIDI USB se connectant à votre ordinateur.

### **Qu'est-ce que l'USB ?**

L'USB est l'abréviation de Universal Serial Bus, qui est un nouveau type de connexions pour périphériques variés.

Un seul câble USB permet la connexion de multiples périphériques et la transmission de données plus rapide que sur un port Série. Les périphériques USB peuvent être connectés/déconnectés à chaud (sans éteindre votre ordinateur) et votre ordinateur reconnaîtra automatiquement le périphérique venant d'être connecté.

### ■ Une connexion simple à votre ordinateur

Les connexions peuvent s'effectuer à chaud (ordinateur sous tension).

## ■ **Haut débit de transmission via USB**

Les connexions USB haut débit fournissent un excellent résultat même en cas de lecture sur plusieurs canaux.

### ■ **Pas besoin d'alimentation**

L'alimentation est directement fournie par l'ordinateur. Il n'est pas utile d'ajouter un transformateur.

# **Contenu du paquet**

L'UM-1 est livré avec les accessoires suivants. Vérifiez lors de l'ouverture du paquet que tous les accessoires sont présents. S'il en manque, prenez contact avec votre revendeur.

### ❏ **UM-1 câble-interface MIDI USB 16 canaux**

### ❏ **"UM-1 Driver CD-ROM"**

*\* Ce CD-ROM contient les pilotes nécessaires au fonctionnement de l'UM-1, ainsi que des informations complémentaires.*

### ❏ **Identificateurs**

Très pratiques pour identifier les câbles et connexions.

### **Manuel d'utilisation (le présent document)**

# **Noms et fonctions**

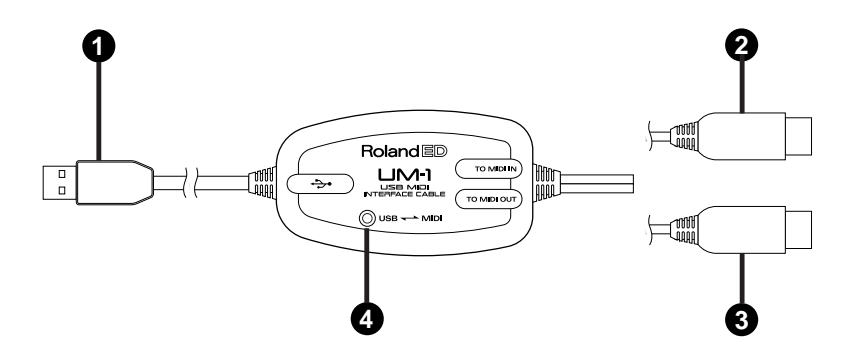

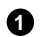

### **Câble USB 1**

Connectez ce câble au port USB de votre ordinateur.

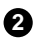

### **Câble "TO MIDI IN" (Vers MIDI IN) 2**

Connectez-le au connecteur MIDI IN de votre appareil MIDI que vous souhaitez connecter à votre ordinateur.

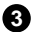

### **Câble "TO MIDI OUT" (Vers MIDI OUT) 3**

Connectez-le au connecteur MIDI OUT de votre clavier ou tout autre appareil MIDI transmettant des données MIDI.

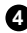

### **Indicateur USB 4**

Cet indicateur s'allume lorsque l'UM-1 est connecté à votre ordinateur et qu'il est fonctionnel.

# **Connexions**

Voici comment connecter votre UM-1 à votre ordinateur, à un module de sons ou tout autre appareil MIDI.

- *\* L'UM-1 est livrée sans module de sons MIDI ou clavier MIDI. Veuillez vous les procurer séparément.*
- *\* Afin d'éviter le mauvais fonctionnement et/ou abîmer les enceintes ou autre matériel, baisser le volume et éteindre tout appareil avant de mettre la connexion en place.*

# **Connexion aux appareils MIDI**

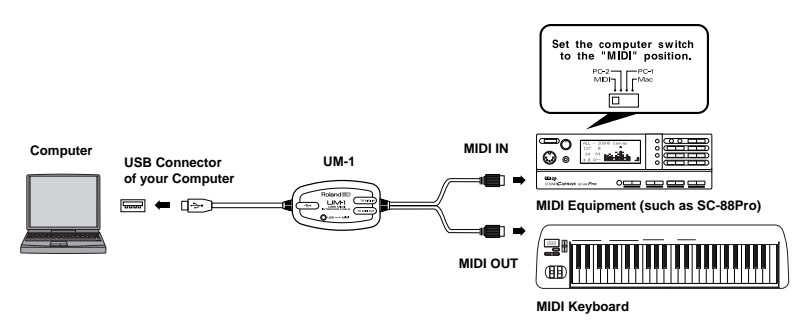

- *\* Eteindre votre ordinateur, appareil MIDI et autres périphériques avant de mettre en place la connexion.*
- *\* Se référer au manuel d'utilisation de votre ordinateur et appareils MIDI pour plus d'informations sur la mise en place.*
- **1.** Eteindre votre ordinateur, appareils MIDI et le système audio d'écoute auquel vous vous connecterez.
- **2.** Connectez le câble de l'UM-1 TO MIDI IN (Vers Entrée MIDI) au connecteur d'entrée de votre module de son.
- **3** Utiliser des câbles audio pour connecter les sorties audio de votre appareil MIDI L et R aux entrées (INPUT, LINE IN, AUX IN, TAPE IN etc.) de votre système audio d'écoute.
	- *\* Soyez sûr d'effectuer ces branchements sans intervertir le sens de connexion (respectez L et R), sinon les panoramiques de vos sons ne seront pas respectés.*
	- *\* Ne jamais faire de connexion avec les entrées MICRO ou PHONE de votre système audio d'écoute.*
- **4.** Si votre appareil MIDI dispose d'un sélecteur "Computer" sur sa face arrière, placezle dans la position "MIDI".
	- *\* Avant d'effectuer tout changement de position du sélecteur de votre appareil MIDI, veillez à ce qu'il soit éteint. Si ce n'est pas le cas, éteignez votre appareil MIDI.*
- **5.** Branchez votre appareil MIDI sur une prise secteur. Lorsque vous êtes prêt à utiliser votre système, placez votre appareil MIDI et votre système d'écoute sous tension.

### **Connecter un clavier MIDI**

Si vous souhaitez utiliser un clavier MIDI, connectez le câble "TO MIDI OUT" à la sortie MIDI de votre clavier.

*\* Avant de mettre sous ou hors tension vos appareils, veillez à baisser le volume afin d'éviter tout dommage à vos Haut-Parleurs.*

# **Paramétrez votre ordinateur**

Afin d'utiliser le UM-1, vous devez en premier installer les "Pilotes USB MIDI" inclus sur le **CD-ROM « UM-1 Driver »**.

### **Qu'est-ce qu'un pilote USB MIDI ?**

C'est un programme qui permettra la transmission de données entre l'UM-1 et l'application (séquenceur par exemple) en fonction sur votre ordinateur. Les données sont transmises de l'ordinateur à l'application et de l'application à l'ordinateur.

Les explications concernant l'installation et le paramétrage du pilote sont effectués en fonction de votre configuration et de votre installation MIDI déjà existante. Veuillez suivre les explications des pages suivantes.

Utilisateurs Windows 98  $\rightarrow$  p. 14 Utilisateurs Windows 2000  $\rightarrow$  p. 17 Utiliser OMS sur Macintosh  $\rightarrow$  p. 20 Utiliser FreeMIDI sur Macintosh → p. 25

## **Utilisateurs Windows 98**

- *\* Le Pilote MIDI USB ne peut pas être utilisé par Windows 95 ou Windows NT.*
- *\* Avec certains ordinateurs, démarrer Windows avec l'UM-1 branché peut résulter en une instabilité de fonctionnement.*

*Si c'est le cas, il vous sera possible d'utiliser l'UM-1 en démarrant d'abord Windows avec l'UM-1 débranché de l'ordinateur, puis en rebranchant l'UM-1.*

- *\* Il ne vous sera peut-être pas possible d'utiliser l'UM-1 simultanément avec un adaptateur USB terminal, manufactur par NEC, de connecté.*
- *\* Quittez toutes les applications en cours de fonctionnement avant de commencer la procédure d'installation.*
- *\* Si vous souhaitez utiliser sur votre ordinateur simultanément le UM-1 avec un autre produit USB Roland, comme le UA-100 par exemple, déconnectez le UA-100 (ou tout autre appareil) du port USB avant de commencer l'installation, sinon le Pilote ne sera pas correctement installé.*

### **Installation du Pilote MIDI USB**

- **1.** Démarrez Windows avec tous les câbles USB et l'UM-1 (mais pas le clavier ni la souris) débranchés.
- **2.** Quittez toutes les applications en cours avant de procéder à l'installation.
- **3.** Insérez le CD-ROM UM-1 Driver dans votre lecteur de CD-ROM.
- **4.** Ciquez le bouton de [Démarrer Windows] et sélectionnez "Executer…"
- **5.** Lorsque "Executer" apparaît, saisir dans l'espace "Ouvrir":

### **"D:\WIN98\SETUPINF.EXE".**

- *\* Changez le nom du pilote D: pour faire correspondre le nom du pilote avec le nom du pilote de votre CD-ROM. Par exemple, si votre CD-Rom est appelé Q:, vous saisirez: "Q:\WIN98\SETUPINF.EXE".*
- *\* Si vous ne connaissez pas le nom du pilote, cliquez le bouton "Explorateur Windows" pour vérifier le nom du pilote.*
- **6.** Après avoir saisi les informations, cliquez sur le bouton "OK".
	- *\* Si un message apparait disant que le fichier n'a pas été trouvé, revérifiez la ligne de caractères saisie dans l'espace "Ouvrir".*
- **7.** La boite de dialogue "SETUPINF" apparait et affichera "Prêt à intaller le pilote.---".
- **8.** Connectez le câble USB de l'UM-1 à votre ordinateur.
	- *\* Si l'écran affiche l'"Assistant d'ajout de nouveau matériel", reportez-vous à la boite de dialogue "Assistant d'ajout de nouveau matériel" qui apparait lors de la procédure d'installation (P.30)*
- **9.** Dans certains cas, la boite de dialogue "Insérez le disque" apparait. Cliquez sur le bouton  $[OK]$ .
- **10.** La boite de dialogue "Nouveau matériel détecté" apparait. Dans l'espace "Copier fichiers à partir…", saisissez "D:\WIN98" et cliquez sur le bouton [OK]. L'intallation est terminée.
	- *\* Changez le nom du pilote D: pour faire correspondre le nom du pilote avec le nom du pilote de votre CD-ROM. Par exemple, si votre CD-Rom est appelé Q:, vous saisirez: "Q:\WIN98.*
	- *\* Si cette boite de dialogue n'apparait pas, reportez-vous à 'la boite de dialogue "Insérez le disque" ne s'affiche pas dans "Installation du pilote USB MIDI Driver"'*
	- *\* S'il ne vous a pas été possible d'effectuer l'installation en accord avec cette procédure, suivez la procédure décrite dans la section "J'ai essayé d'autres méthodes de dépannage mais l'UM-1 ne fonctionne toujours pas" pour désinstaller le pilote et recommencer l'installation.*

**11.** Comme décrit dans la section "Avant de commencer" (P.16), effectuer les réglages pour pouvoir utiliser l'UM-1. L'UM-1 ne pourra être uiliser tant que ces réglages n'auront pas été effectués.

### **Avant de commencer**

### **Avant d'utiliser l'UM-1 avec le Lecteur Media Windows (Windows Media Player)**

- **1.** Ouvrez le "Panneau de configuration" et cherchez l'icône "Multimedia"
- **2.** Cliquez deux fois sur "Multimedia" dans le "Panneau de configuration".
- **3.** Cliquez sur l'onglet [MIDI] et dans "Sortie MIDI" sélectionnez "1:Roland UM-1 MIDI"
	- *\* Si "1:Roland UM-1 MIDI" ne peut être sélectionné, c'est qu'un problème est apparu. Reportez-vous au chapitre "Dépannage" (P.27)*
- **4.** Cliquez sur le bouton [OK]
- **5.** Connectez par un câble MIDI l'entrée MIDI (MIDI IN) de l'UM-1 à un module de son MIDI ( comme un de ceux de la série Roland SC par exemple).
- **6.** Ouvrez le "Lecteur Media Windows (Windows Media Player)" ou le "Lecteur Media (Media Player)", choisissez un fichier MIDI et effectuez la lecture de cette partie MIDI.

### **Avant l'utilisation de l'UM-1 avec une application.**

Spécifiez dans votre application le périphérique MIDI que vous comptez utiliser (pour plus de détails concernant les réglages de votre application, reportez-vous à sa notice d'utilisation).

Le vocabulaire du périphérique MIDI est le suivant :

Périphérique sortie MIDI (MIDI OUT) Roland UM-1 MIDI --- Câble UM-1 TO MIDI IN (Vers entrée MIDI)

Périphérique d'entrée MIDI (MIDI IN) Roland UM-1 MIDI --- Câble UM-1 TO MIDI OUT (Vers sortie MIDI)

*\* Si vous ne pouvez pas sélectionner "Roland UM-1 MIDI" dans les réglages MIDI de l'application, c'est qu'un problème est apparu. Reportez-vous au chapitre "Dépannage"(P.27)*

### **Changer le paramétrage**

Vous pourrez modifier le paramétrage par la boite de dialogue paramètres, en sélectionnant le "Panneau de Configuration", puis "Multimédia"-"Périphériques" et enfin "Périphériques MIDI et instruments". Sélectionnez "MIDI for Roland UM-1 MIDI" dans le menu déroulant. Vous pourrez ensuite sélectionner "Réglages" ou "Propriétés".

*\* Normalement, vous devez laisser la case "Chargement rapide" cochée. Les réglages prennent normalement effet après avoir déconnecté puis reconnecté le câble USB de l'UM-1.*

# **Utilisateurs Windows 2000**

- *\* Ce pilote ne peut être utilisé que par un seul UM-1 à la fois.*
- *\* Avec certains ordinateurs, démarrer Windows avec l'UM-1 branché peut résulter en une instabilité de fonctionnement.*

*Si c'est le cas, il vous sera possible d'utiliser l'UM-1 en démarrant d'abord Windows avec l'UM-1 débranché de l'ordinateur, puis en rebranchant l'UM-1.*

- *\* Quittez toutes les applications en cours de fonctionnement avant de commencer la procédure d'installation.*
- *\* Si vous souhaitez utiliser sur votre ordinateur simultanément le UM-1 avec un autre produit USB Roland, comme le UA-100 par exemple, déconnectez le UA-100 (ou tout autre appareil) du port USB avant de commencer l'installation, sinon le Pilote ne sera pas correctement installé.*

### **Installation du pilote USB MIDI Driver**

Pour installer le pilote, ouvrez Windows en tant qu'administrateur réseau ou tout autre utilisateur bénéficiant des privilèges d'administrateur réseau. Pour plus d'informations, consultez le manuel de votre ordinateur.

- **1.** Démarrez Windows avec tous les câbles USB et l'UM-1 (mais pas le clavier ni la souris) débranchés.
- **2.** Ouvrir Windows en tant qu'administrateur ou tout autre utilisateur bénéficiant des privilèges d'administrateur réseau.
- **3.** Quittez toutes les applications avant de procéder à l'installation.
- **4.** Ouvrez le "Panneau de configuration" et double-cliquez sur "Système"
- **5.** Cliquez sur l'onglet [Périphérique] et cliquez sur le bouton {Signature pilote]. La boite de dialogue "Options signature pilote" apparait.
- **6.** Assurez-vous que la "Vérification de signature" est positionnée sur "Ignorer". Si elle l'est, cliquez sur le bouton [OK]. Sinon, notez les paramètres indiqués, puis positionnez sur "Ignorer" et cliquez sur le bouton [OK]
	- *\* Précautions à prendre pour le paramétrage du fichier "Vérification de signature".*
		- *Si la "Vérification de signature" est positionné sur "Attention", la boite de dialogue "Signature numérique non trouvée" apparaitra durant l'installation. Il suffit de cliquer sur [Oui] et de continuer l'installation.*
- *Si la "Vérification de signature" est positionnée sur "Bloc", la boite de dialogue "Signature numérique non trouvée" apparaitra durant l'installation. Cliquez sur le bouton [OK]. L'"Assistant d'ajout de nouveau matériel" apparaitra. Appuyer sur [Terminer] pour fermer l'assistant, et recommencez la procédure d'installation comme indiqué dans la section de "Dépannage", 'Le "?Périphérique USB" est-il affiché dans le "Gestionnaire de périphériques"?'(P.35).*
- **7.** Cliquez sur le bouton [OK] et fermez la fenêtre "Propriétés Système".
- **8.** Insérez le CD-ROM UM-1 Driver dans votre lecteur CD-ROM
- **9.** Ciquez le bouton [Démarrer Windows] et sélectionnez "Executer…"
- **10.** Lorsque "Executer" apparaît, saisir dans l'espace "Ouvrir":

### **"D:\WIN2000\SETUPINF.EXE".**

*\* Changez le nom du pilote D: pour faire correspondre le nom du pilote avec le nom du pilote de votre CD-ROM.*

*Par exemple, si votre CD-Rom est appelé Q:, vous saisirez: "Q:\WIN2000\SETUPINF.EXE".*

- *\* Si vous ne connaissez pas le nom du pilote, cliquez le bouton "Explorateur Windows" pour vérifier le nom du pilote.*
- **11.** Après la saisie, cliquez sur le bouton [OK].
	- *\* Si un message apparait disant que le fichier n'a pas été trouvé, revérifiez la ligne de caractères saisie dans l'espace "Ouvrir".*
- **12.** La boite de dialogue "SETUPINF" apparait et affichera "Prêt à intaller le pilote.---".
- **13.** Connectez le câble USB de l'UM-1 à votre ordinateur.
	- *\* Si à l'étape 6 la "Vérification de signature" n'est pas positionnée sur "Ignorer", la boite de dialogue "Signature numérique non trouvée" apparaitra. Dnas se cas reportez-vous aux précautions à prendre données à l'étape 6.*
- **14.** La boite de dialogue "Insérer le disque" apparait. Cliquez sur le bouton [OK]
	- *\* Si la boite de dialogue n'apparait pas, reportez-vous à la section ' La boite de dialogue "Insérer le disque" ne s'affiche pas lors de la procédure d'installation.'(P.37)*
- **15.** La boite de dialogue "Fichiers requis" apparait. Dans "Copier fichiers à partir de…", saisissez "D:\Win2000" puis cliquez sur le bouton [OK]
	- *\* Changez le nom du pilote D: pour faire correspondre le nom du pilote avec le nom du pilote de votre CD-ROM. Par exemple, si votre CD-Rom est appelé Q:, vous saisirez: "Q:\WIN2000".*
	- *\* Si l'installation n'a pu être effectuée conformément à cette procédure, suivez la procédure décrite dans la section "J'ai essayé d'autres méthodes de dépannage mais l'UM-1 ne fonctionne toujours pas"(P.40) pour supprimer le pilote, puis recommencer l'installation*
- **16.** L'"Assistant installation nouveau matériel" apparait. Assurez-vous que "Roland UM-1 Driver" est affiché et cliquez sur le bouton [Terminer].
- **17.** La boite de dialogue " Modifier les paramètres système" apparait. Cliquez sur le bouton [Oui] et redémarrer Windows.
- **18.** Si vous avez modifié le réglage de la "Vérification de signature" lors de l'étape 6, restaurez les réglages précédents. (vous devrez vous enregistrer comme Administrateur ou tout autre utilisateur bénéficiant des privilèges d'administrateur réseau lors du démarrage de Windows).
- **19.** Faites les réglages nécessaires comme indiqué à la section "Avant de commencer"(P.19) pour que l'UM-1 puisse être utilisé. L'UM-1 ne pourra être utilisé tant que ces réglages n'auront pas été effectués.

### **Avant de commencer**

### **Avant d'utiliser l'UM-1 avec le Lecteur Media Windows (Windows Media Player)**

- **1.** Double-cliquez sur "Sons et Multimédia" dans le "Panneau de configuration".
- **2.** Cliquez sur l'onglet "Audio", et dans la fenêtre "Lecture Musique MIDI", sélectionnez "1:Roland UM-1 MIDI".
	- *\* Si "1:Roland UM-1 MIDI" ne peut être sélectionné, c'est qu'un problème est apparu. Reportez-vous au chapitre "Dépannage" (P.27)*
- **3.** Cliquez sur le bouton "OK" pour fermer "Propriétés Sons et Multimédia".
- **4.** Connectez par un câble MIDI le MIDI IN de l'UM-1 à un module de son MIDI (comme un de ceux de la série Roland SC par exemple).
- **5.** Ouvrez le "Lecteur Media Windows (Windows Media Player)", sélectionnez une MIDI File, puis effectuez la lecture de cette partie MIDI.

### **Avant l'utilisation de l'UM-1 avec une application.**

Dans votre application, vous devez spécifier l'interface MIDI que vous comptez utiliser. (Pour les détails sur les réglages, consultez au manuel de votre logiciel.)Le vocabulaire du périphérique MIDI est le suivant :

Périphérique sortie MIDI (MIDI OUT) Roland UM-1 MIDI --- Câble UM-1 TO MIDI IN (Vers entrée MIDI)

Périphérique d'entrée MIDI (MIDI IN) Roland UM-1 MIDI --- Câble UM-1 TO MIDI OUT (Vers Sortie MIDI)

*\* Si vous ne pouvez pas sélectionner "Roland UM-1 MIDI" dans les réglages MIDI de l'application, c'est qu'un problème est apparu. Reportez-vous au chapitre "Dépannage"(P.27)*

### **Modifier les réglages**

### **Modifier ou consulter les réglages**

Afin d'effectuer les modifications, ouvrez Windows en tant qu'administrateur réseau ou tout autre utilisateur bénéficiant des privilèges d'administrateur réseau. Pour plus d'informations, consultez le manuel de votre ordinateur.

- **1.** Lors de la modification des paramètres du pilote, assurez-vous d'abord de quitter toutes les applications utilisant l'UM-1. Ce n'est pas nécessaire pour une simple consultation.
- **2.** Ouvrez le panneau de configuration et double-cliquez sur "Système".
- **3.** Cliquez sur l'onglet "Périphérique" puis sur le bouton "gestionnaire de périphérique".
- **4.** Double-cliquez sur "Son, vidéo et contrôleur de jeu".
- **5.** Double-cliquez sur "Roland UM-1 USB Driver".
- **6.** Cliquez sur l'onglet "propriétés" puis dans le champ Périphériques Multimédia double-cliquez sur "Périphérique MIDI et instruments".
- **7.** Sélectionnez "Roland UM-1 USB Driver", et cliquez sur le bouton Propriétés.
- **8.** Cliquez sur le bouton "Réglages" pour accéder à la boîte de dialogue "Réglages Pilote Roland UM-1 USB".
- **9.** Pour effectuer les modifications, faites les changements puis cliquez sur le bouton "OK". Si vous souhaitez uniquement vérifier votre configuration, cliquez sur le bouton "Annuler" pour quitter la boîte de dialogue.
	- *\* Pour plus de détails sur les différents paramètres, reportez-vous à la section "A propos des paramètres dans la boite de dialogue des réglages"(P.20).*

### **A propos des paramètres dans la boite de dialogue des réglages.**

### **La case "Service tâche de fond"**

Normalement vous devriez laisser cette case non-cochée.

*\* Les réglages modifiés ne prendront effet qu'après avoir débrancher puis rebrancher le câble USB de l'UM-1*

# **Utilisateurs Macintosh**

### **Utilisation d'OMS sur Macintosh**

### **Installez OMS**

*\* Si vous disposez d'OMS 2.3.7 ou supérieur, vous n'avez pas besoin de le réinstaller. Passez directement à l'étape suivante.*

- *\* Vérifiez la version d'OMS utilisée par votre logiciel. Si vous devez installer une version supérieure, suivez les instructions sur le manuel de votre logiciel. Vérifiez la version d'OMS nécessaire au fonctionnement de votre logiciel.*
- *\* Déconnectez le câble USB avant de mettre sous tension votre Macintosh.*
- **1.** Allumez votre Macintosh.
- **2.** Insérez le CD-ROM contenant le pilote de l'UM-1 dans votre lecteur CD-ROM.
- **3.** Dans les dossiers "UM-1 Drivers"-"UM-1-Driver E"-"OMS "-"OMS 2.3.7", trouvez le dossier "Install OMS 2.3.7" et double-cliquez sur l'icône.
- **4.** Suivez les instructions apparaissant à l'écran pour effectuer l'installation.
- **5.** Redémarrez votre Macintosh.

### **Installation du pilote MIDI USB**

- *\* Le pilote MIDI USB (pour OMS) nécessite Opcode OMS 2.3.5 ou supérieur. S'il n'est pas installé , procédez à son installation avant l'installation du pilote MIDI USB.*
- *\* 64 MB de mémoire ou plus sont nécessaires. La mémoire virtuelle ne peut être utilisée. Vous devez désactiver la mémoire virtuelle.*
- *\* Déconnectez le câble USB avant d'allumer votre Macintosh.*
- **1.** Allumez votre Macintosh.
- **2.** Insérez le CD-ROM dans votre lecteur.
- **3.** Connectez le câble USB. Une boîte de dialogue vous indique que le logiciel ne peut être trouvé : appuyez simplement sur "OK".
	- *\* Assurez-vous de connecter le UM-1 sur un port USB ordinateur et non clavier sinon vous ne disposerez pas assez d'énergie.*
- **4.** Dans les dossiers "UM-1 Drivers"-"UM-1 Driver E"-"OMS" du CD-ROM, doublecliquez sur l'icône "UM-1 OMS Driver-E Installer".
- **5.** Suivez les instructions apparaissant à l'écran pour effectuer l'installation.
	- *\* Si OMS n'est pas correctement installé, la procédure d'installation du pilote sera interrompue. Dans ce cas, réinstallez OMS. Puis installez à nouveau le pilote.*
- **6.** Apres l'installation, redémarrez votre Macintosh.

### **Réglage d'OMS**

- *\* Avant de régler OMS, modifiez les réglages de l'appareil MIDI connecté à l'UM-1 pour permettre la transmission d'un signal MIDI (Time Clock par exemple). Reportez-vous au manuel de votre appareil MIDI.*
- *\* Lorsque l'installation est terminée, deux périphériques MIDI désignées "Roland UM-1" seront détectés. L'un d'entre eux est le périphérique connecté à l'UM-1, l'autre est l'interface UM-1 elle-même. Vous devez changer le nom du périphérique connecté à l'UM-1 pour les distinguer. Référez-vous à la procédure suivante.*
- **1.** Assurez-vous que le UM-1 est connecté à votre Macintosh, et démarrez-le.
- **2.** Dans le dossier Opcode, ouvrez le dossier contenant l'application OMS et doublecliquez sur l'icône Réglages (SetUp).
- **3.** Si la boîte de dialogue AppleTalk apparaît, sélectionnez "Désactiver".
- **4.** Cliquez sur [OK] dans la boite de dialogue apparaissant ensuite.
- **5.** La boite de dialogue "Réglages Création nouveau Studio" apparaît. Cliquez sur [OK].

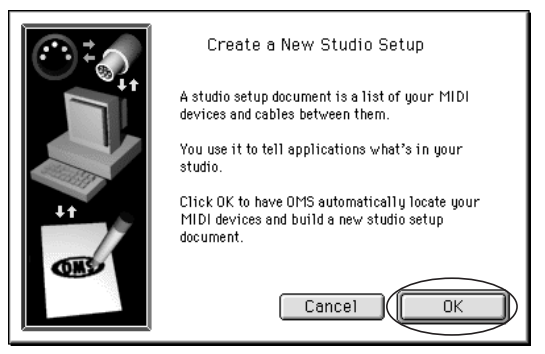

- *\* Si la boîte décrite ci-dessus n'apparaît pas, sélectionnez "Réglage Nouveau Studio" à partir du menu Fichier (File).*
- **6.** La boîte de dialogue "Recherche de pilote" apparaît. Cliquez sur « Rechercher ».
- **7.** Lorsque la recherche est effectuée, assurez-vous que la boîte de dialogue de réglage du pilote OMS liste le Roland UM-1 et cliquez sur OK.
- **8.** Une boîte de dialogue apparaîtra vous permettant des réglages dans le dossier. Entrez le nom désiré et cliquez sur « Sauvegarder » (Save).
- **9.** La fenêtre "Réglage Studio" s'ouvrira. Modifiez le nom du périphérique correspondant au « port 1 » de l'UM-1. Cliquez sur le nom : vous pourrez le changer.

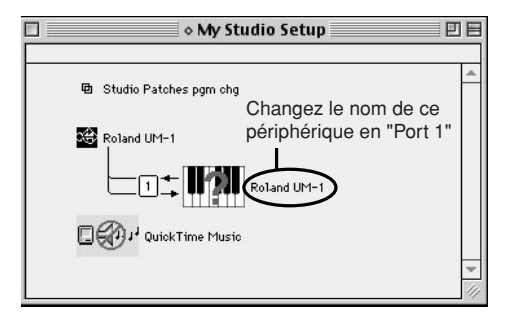

*\* Les icônes apparaissant dans votre boîte de dialogue peuvent être différentes en fonction des réglages effectués sur votre ordinateur.*

- **10.** Connectez un module de son ou tout autre appareil MIDI sur le MIDI IN de l'UM-1 et sélectionnez "Tester le Studio" dans le menu "Studio". Vérifiez qu'un son est reproduit.
	- *\* Veillez à baisser le volume de votre appareil avant d'effectuer le test afin d'éviter tout dommage à vos enceintes.*
- **11.** Dans la fenêtre "Réglages", placez la souris sur "Port 1", le pointeur se transformera en une note. Pendant que le pointeur a modifié sa forme, cliquez sur l'icône et assurezvous que votre appareil MIDI produit un son.
	- *\* Sélectionner "Roland UM-1" à partir de votre séquenceur MIDI ne générera aucun son sur votre appareil MIDI connecté à l'UM-1. Vous devez sélectionner « Port 1 » pour pouvoir transmettre et recevoir des informations MIDI par l'UM-1.*

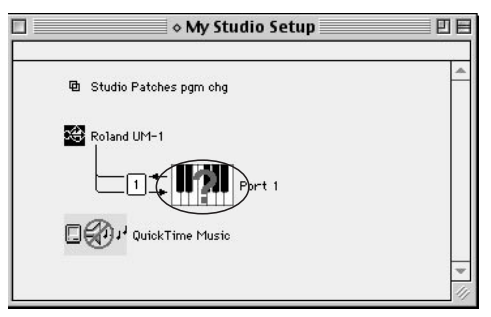

- *\* Les icônes peuvent être différentes en fonction des réglages de votre ordinateur.*
- **12.** Après avoir effectué les vérifications ci-dessus, quittez le réglage d'OMS après avoir sauvegardé les modifications.
- **13.** Redémarrez votre ordinateur.

### **Pour en savoir plus sur OMS**

Si vous souhaitez plus d'informations concernant OMS, reportez-vous au fichier PDF "OMS\_2.3\_Mac.pdf" présent sur le CD-ROM, dans le dossier "UM-1 Drivers"-"UM-1 Driver E"-"OMS"-"OMS 2.3.7". Pour lire ce dossier vous devez installer Acrobat Reader. Pour l'installer, double-cliquez sur "Reader Installer" présent sur le CD-ROM.

### **Utilisation de FreeMIDI sur votre Macintosh**

### **Installation du pilote USB MIDI**

- *\* Le pilote USB MIDI (pour FreeMIDI) est inclus sur le CD-ROM. Reportez-vous au manuel d'utilisation de FreeMIDI pour l'installation du pilote.*
- *\* 64 MO sont nécessaires. Vous ne pourrez pas utiliser la mémoire virtuelle. Vous devrez effectuer les réglages nécessaires pour désactiver la mémoire virtuelle.*
- *\* Déconnectez le câble USB du UM-1 Macintosh avant de l'allumer.*
- **1.** Démarrez votre Macintosh.
- **2.** Insérez le CD-ROM contenant le pilote du UM-1 dans votre lecteur CD-ROM.
- **3.** Dans le dossier "UM-1 Drivers"-"UM-1 Driver E"-"FreeMIDI", double-cliquez sur l'icône d'installation du pilote ("UM-1 FM Driver-E Installer").
- **4.** Suivez les instructions qui apparaissent à l'écran pour effectuer l'installation.
- **5.** Après l'installation, redémarrez votre Macintosh.
- **6.** Connectez le câble USB de l'UM-1 sur votre Macintosh.
	- *\* Si vous connectez l'UM-1 sur le port USB de votre clavier, le message suivant apparaît : "Le périphérique USB « Périphérique inconnu » ne peut pas correctement fonctionner". Assurez-vous de connecter l'UM-1 sur le port USB de l'ordinateur.*

### **Régler FreeMIDI**

- **1.** Ouvrez l'application FreeMIDI et double cliquez sur l'icône "Réglages" (SetUp).
	- *\* Vous verrez apparaître le numéro de version après "FreeMIDI SetUp" comme nom d'icône.*
- **2.** Si vous ouvrez FreeMIDI pour la première fois, la boîte de dialogue « Bienvenue dans FreeMIDI » apparaît. Cliquez sur "Continuer". Si ce n'est pas la première fois, sélectionnez "Préférences" à partir du menu Fichier (File).
- **3.** Dans la boîte de dialogue "Préférence", vérifiez que "UM-1 Port" apparaît sous le pilote de l'UM-1 dans la configuration MIDI et cliquez sur « OK ».
	- *\* Si le pilote de l'UM-1 (UM-1 Driver) n'apparaît pas dans la boîte de dialogue, vérifiez qu'il est bien installé et redémarrez FreeMIDI une nouvelle fois.*
- **4.** La boîte de dialogue "Démarrage rapide" (Quick Start) apparaît. Cliquez sur "Continuer".

**5.** Dans la boîte de dialogue suivante, sélectionnez l'appareil MIDI connecté à l'UM-1. Fabriquant

> Sélectionnez le fabriquant de votre appareil MIDI. S'il n'apparaît pas dans la liste, sélectionnez « Autre » (Other).

Modèle

Sélectionnez le modèle de votre appareil. S'il n'apparaît pas, sélectionnez "Autre".

- **6.** Cliquez sur "Ajouter" [>>Add>>].
- **7.** Lorsque les réglages sont effectués, cliquez sur "Effectuer" [Done].
- **8.** Si vous avez sélectionné "Autre" pour le modèle, double-cliquez sur l'icône appropriée afin d'effectuer les réglages nécessaires. Pour plus de détails, reportez-vous à la documentation fournie avec votre logiciel.
- **9.** A partir du menu Fichier (File), sélectionnez Sauvegarde (Save) pour sauvegarder vos réglages. Vous avez terminé les réglages dans FreeMIDI.

# **Dépannage**

*\* Veuillez lire le fichier présent sur le CD-ROM Readme concernant l'UM-1. Vous pourrez trouver des informations supplémentaires non écrites dans le présent manuel.*

Utilisateurs Windows  $98 \rightarrow S$ . 28 Utilisateurs Windows 2000  $\rightarrow$  S. 34 Utilisateurs Macintosh  $\rightarrow$  S. 41

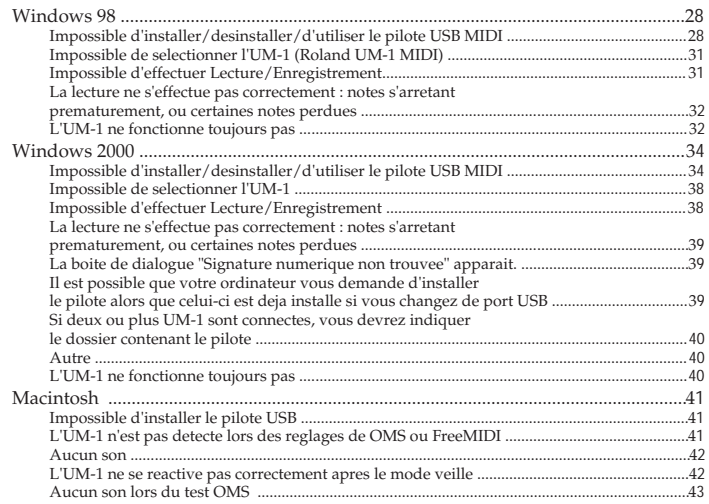

### **Impossible d'installer/désinstaller/d'utiliser le pilote USB MIDI**

### **Vérification avec le pilote installé.**

Si vous ne pouvez pas utiliser l'UM-1 bien que vous ayez installé le pilote, le pilote n'est peut-être pas installé correctement. Pour vérifier, suivez la procédure suivante.

- **1.** Démarrez Windows avec tous les câbles USB et l'UM-1 (mais pas le clavier ni la souris) débranchés.
- **2.** Connectez le câble USB de l'UM-1 à l'ordinateur.
- **3.** Ouvrez le "Panneau de configuration" et double-cliquez sur "Système".
- **4.** Cliquez sur l'onglet [Gestionnaire de périphériques], et double-cliquez sur "Contrôleurs sons, vidéo et jeux"
- **5.** Le "Pilote (Driver) Roland UM-1 USB" est-il affiché?

S'il ne l'est pas, reportez-vous aux étapes 5 et suivantes de la section 'Le "Gestionnaire de périphériques" affiche-t-il "? Périphérique USB Composite", "? Périphérique composite", "! Périphérique USB" ou "Périphérique USB Composite" ?'.

S'il est affiché mais qu'un "!" jaune ou un "x" rouge y est attaché, reportez-vous aux étapes 7 et suivantes de la section 'Le "Gestionnaire de périphériques" affiche-t-il un "!" jaune ou un "x" rouge pour le "Pilote (Driver) Roland UM-1 USB"?'

S'il n'y a pas de problème d'affichage mais que l'UM-1 ne peut être utilisé, reportez-vous à la section "Le Nom du périphérique UM-1 MIDI est-il affiché?"

#### **Le "Gestionnaire de périphériques" affiche-t-il "? Périphérique USB Composite", "? Périphérique composite", "! Périphérique USB" ou "Périphérique USB Composite" ?**

Si l'installation n'a pu être effectuée conformément à la procédure spécifiée dans la section "Installation du Pilote USB MIDI"(P.15), l'UM-1 ne pourra pas être reconnu correctement par Windows et ne fonctionnera pas. Suivez la procédure ci-dessous pour réinstaller le pilote.

- **1.** Démarrez Windows avec tous les câbles USB et l'UM-1 (mais pas le clavier ni la souris) débranchés.
- **2.** Connectez le câble USB de l'UM-1 à l'ordinateur.
- **3.** Ouvrez le "Panneau de configuration" et double-cliquez sur "Système".
- **4.** Cliquez sur l'onglet [Gestionnaire de Périphériques]
- **5.** Vérifiez que dans "Autres Périphériques", "Contrôleurs sons, vidéo et jeux" ou bien "Contrôleurs USB" se trouve une ligne indiquant "? Périphérique USB Composite", "? Périphérique composite", "! Périphérique USB" ou "Périphérique USB Composite". Si vous ne trouvez aucune de ces indications, il est probable que le problème soit dû à d'autres causes. Reportez-vous aux autres section du chapitre "Dépannage".
- **6.** Si vous trouvez une ligne indiquant "? Périphérique USB Composite", "? Périphérique composite", "! Périphérique USB" ou "Périphérique USB Composite", cliquez sur cette ligne puis cliquez sur le bouton [Supprimer].
- **7.** La boite de dialogue " Confirmer la suppression du périphérique" apparait. Vérifiez le contenu de la boite de dialogue puis cliquez sur le bouton [OK]. De la même manière, supprimez tous les "? Périphérique USB Composite", "? Périphérique composite", "! Périphérique USB" ou "Périphérique USB Composite" que vous trouverez.
- **8.** Débranchez le câble USB de l'UM-1.
- **9.** Redémarrez Windows.
- **10.** Installez le pilote comme décrit dans la section " Installez le Pilote USB MIDI"(P.15).

### **Le "Gestionnaire de périphériques" affiche-t-il un "!" jaune ou un "x" rouge pour le "Pilote (Driver) Roland UM-1 USB"?**

Pour vérifier, suivez la procédure ci-dessous.

- **1.** Démarrez Windows avec tous les câbles USB et l'UM-1 (mais pas le clavier ni la souris) débranchés.
- **2.** Connectez le câble USB de l'UM-1 à l'ordinateur.
- **3.** Ouvrez le "Panneau de configuration" et double-cliquez sur "Système".
- **4.** Cliquez sur l'onglet [Gestionnaire de périphériques]
- **5.** Double-cliquez sur "Contrôleurs sons, vidéo et jeux" pour voir la liste des périphériques.
- **6.** Dans la liste, sélectionnez " Pilote USB Roland UM-1" et vérifiez si un "!" jaune ou un "x" rouge est affiché.
- **7.** Si il y a un "!" jaune, quittez toutes les applications utilisant l'UM-1 puis rebranchez le câble USB de l'UM-1.
- **8.** Si cela ne résoud pas le problème ou si un "x" rouge est affiché, suivez la procédure décrite dans la section "J'ai essayé d'autres méthodes de dépannage mais l'UM-1 ne fonctionne toujours pas"(P.31) pour supprimer le pilote, puis suivez la procédure décrite dans la section "Installation du Pilote USB MIDI"(P.15) pour réinstaller le pilote.

### **Le nom du pilote UM-1 MIDI est-il affiché?**

Si le nom du pilote n'est pas affiché, quittez toutes les applications utilisant l'UM-1, et rebranchez le câble USB de l'UM-1.

Si cela ne résoud pas le problème, suivez la procédure décrite dans la section "J'ai essayé d'autres méthodes de dépannage mais l'UM-1 ne fonctionne toujours pas"(P.31) pour supprimer le pilote, puis suivez la procédure décrite dans la section "Installation du Pilote USB MIDI"(P.15) pour réinstaller le pilote.

#### **L'"Assistant d'ajout de nouveau matériel" s'affiche pendant la procédure d'installation.**

Suivez la procédure ci-dessous pour réinstaller le pilote.

- **1.** Cliquez sur le bouton [Annuler]
- **2.** Débranchez le câble USB de l'UM-1.
- **3.** Redémarrez Windows.
- **4.** Installez le pilote comme décrit dans la section "Installation du Pilote USB MIDI"(P.15).

#### **La boite de dialogue "Insérez le Disque" ne s'affiche pas lors de l'"Installation du Pilote USB MIDI"(P.15).**

Les situations suivantes sont possibles.

- *\* Reportez-vous à la section 'Le"Gestionnaire de périphériques" affiche-t-il "? Périphérique USB Composite", "? Périphérique composite", "! Périphérique USB" ou "Périphérique USB Composite" ?'*
- *\* Reportez-vous à la section ' Le "Gestionnaire de périphériques" affiche-t-il un "!" jaune ou un "x" rouge pour le "Pilote (Driver) Roland UM-1 USB"?'*
- *\* Le pilote a-t-il été complétement supprimé? Supprimez le pilote comme indiqué dans la section "J'ai essayé d'autres méthodes de dépannage mais l'UM-1 ne fonctionne toujours pas"(P.30), puis réinstallez le pilote comme décrit à la section "Installation du Pilote USB MIDI"(P.15).*
- *\* Votre ordinateur dispose-t-il de la configuration minimale requise ? La connexion de l'UM-1 est impossible si votre ordinateur ne dispose pas de la configuration minimale requise.*
	- *Les réglages de conservation d'énergie peuvent limiter l'énergie fournie par le câble USB. Désactivez ces fonctions.*

### **Impossible de sélectionner l'UM-1 (Roland UM-1 MIDI)**

#### **Le pilote a-t-il été correctement installé?**

Vérifiez le pilote comme indiqué à la section "Vérification avec le pilote installé"(P.28).

### **Votre ordinateur s'est-il mis en mode veille alors que l'UM-1 était connecté ?**

Si votre ordinateur s'est mis en mode veille alors que l'UM-1 était connecté, l'UM-1 peut ne pas fonctionner correctement. Dans ce cas, quittez toutes les applications utilisant l'UM-1 puis déconnectez-reconnectez le câble USB.

### **Le câble USB de l'UM-1 a-t-il été déconnecté-reconnecté pendant l'utilisation de l'UM-1 ?**

Si le câble USB de l'UM-1 est déconnecté-reconnecté pendant son utilisation, il ne pourra pas fonctionner correctement. Quittez toutes les applications utilisant l'UM-1 puis déconnectez-reconnectez l'UM-1.

### **Sur certains ordinateurs, si l'UM-1 est connecté lors de l'ouverture de Windows, le pilote USB MIDI ne se charge pas correctement et il ne sera pas possible d'utiliser l'UM-1.**

Si c'est le cas, ouvrez Windows avant de brancher l'UM-1.

### **Impossible d'effectuer Lecture/Enregistrement**

### **Le pilote a-t-il été correctement installé?**

Vérifiez le pilote comme indiqué à la section "Vérification avec le pilote installé"(P.28).

### **Avez-vous effectué les réglages comme indiqué à la section "Avant de commencer"(P.16) afin de pouvoir utiliser l'UM-1?**

L'UM-1 ne pourra être utilisé que ces réglages n'auront pas été effectués. Reportez-vous à la section "Avant l'Utilisation de l'UM-1 avec le Lecteur Media Windows "(P.16) et "Avant l'utilisation de l'UM-1 avec une application"(P.16)

### **Le mode veille s'est-il déclenché pendant la lecture ou l'enregistrement ?**

Si c'est le cas, il sera impossible de lire ou d'enregistrer. Quittez toutes les applications utilisant l'UM-1, puis déconnectez-reconnectez le câble USB.

### **Avez-vous déconnecté-reconnecté le câble USB pendant la lecture ou l'enregistrement ?**

Si c'est la cas, il sera impossible de lire ou d'enregistrer. Arrêtez la lecture ou l'enregistrement puis recommencez la lecture ou l'enregistrement. Si le problème persiste, quittez toutes les applications utilisant l'UM-1, puis déconnectez-reconnectez le câble USB.

### **La lecture ne s'effectue pas correctement : notes s'arrêtant prématurément, ou certaines notes perdues**

Ces problèmes peuvent être résolus en décochant la case "Chargement rapide" (p. 16).

*\* Les réglages modifiés prennent effet après avoir déconnecté-reconnecté le câble USB. Si vous n'avez pas de problèmes, laissez les réglages dans leur position d'origine.*

### **L'UM-1 ne fonctionne toujours pas**

Désinstallez le pilote MIDI USB puis installez-le de nouveau (p. 15).

### **Désinstaller le pilote USB MIDI**

- **1.** Démarrez Windows avec tous les câbles USB et l'UM-1 (mais pas le clavier ni la souris) débranchés.
- **2.** Connectez le câble USB de l'UM-1 à l'ordinateur.
- **3.** Quittez toutes les applications en cours avant de procéder à la désintallation.
- **4.** Supprimez le pilote.
	- 4-1. Ouvrez le"Panneau de configuration" et double-cliquez sur "Système".
	- 4-2. Cliquez sur l'onglet [Gestionnaire de périphériques]
	- 4-3. Double-cliquez sur "Contrôleurs sons, vidéo et jeux" pour voir la liste des périphériques.
	- 4-4.Dans la liste, sélectionnez " Pilote USB Roland UM-1" et cliquez sur [Supprimer].
		- \* Si le "Pilote USB Roland UM-1"n'est pas affiché dans la liste, reportez-vous à la section "Impossible d'installer/désinstaller/utiliser le pilote"(P.28).
	- 4-5. Une boite de dialogue "Confirmer la suppression du périphérique" apparait. Assurez-vous que le "Pilote USB Roland UM-1" apparait dans la boite de dialogue, puis cliquez sur le bouton[OK].
	- 4-6. Dans "Propriétés Système", cliquez sur [Fermer].
- **5.** Débranchez le câble USB du UM-1.
- **6.** Supprimez les fichiers de réglages du pilote.
	- 6-1. Cliquez sur "Démarrage" -> "Réglages" -> "Options des Dossiers", puis cliquez sur l'onglet [Affichage]
	- 6-2. Dans "Paramètres Avancés", décochez " Masquez les extensions des fichiers dont le type est connu " et cochez "Affichez tous les fichiers" dans "Fichiers Cachés". Puis cliquez sur le bouton [OK].
	- 6-3. Cliquez sur "Démarrage" -> "Programme" -> "Explorateur" pour démarrer, et si le fichier "Rdif0009.inf" est dans le dossier "\Windows\Inf', le sélectionner, puis cliquez sur le bouton droit de la souris et choisir "Supprimer" à partir du menu qui apparait.
	- 6-4. Si le fichier "RolandRdif0009.inf" se trouve dans le dossier "\Windows\Inf\Other", le sélectionner, puis cliquez sur le bouton droit de la souris et choisir "Supprimer" à partir du menu qui apparait.
	- 6-5. Sélectionnez le fichier "Rdin0009.ini" dans le dossier "\Windows", puis cliquez sur le bouton droit de la souris et choisir "Supprimer" à partir du menu qui apparait.
	- 6-6. Dans le dossier "\Windows\Système" cliquez sur le bouton droit de la souris successivement sur chacun des fichiers suivants "Rddp0009.dat", "Rddv0009.drv", "Rdvx0009.vxd" et "Rdwm0009.sys", puis choisir "Supprimer" à partir du menu qui apparait.
- **7.** Redémarrer Windows

# **Windows 2000**

### **Impossible d'installer/désinstaller/d'utiliser le pilote USB MIDI**

### **Vous êtes vous enregistré sur Windows avec les droits d'utilisateur nécessaires ?**

Afin d'installer/désinstaller/d'utiliser le pilote USB MIDI, vous devez vous enregistrer sur Windows en tant qu'administrateur ou comme membre du groupe d'administrateurs. Pour plus d'informations, reportez-vous au manuel et au système de votre ordinateur.

### **Avez-vous effectué les réglages de signature de pilote ?**

Afin d'installer/désinstaller les pilotes, la "Vérification de signature des fichiers" doit être correctement effectuée.

Suivez la procédure ci-dessous.

- **1.** Ouvrez le "Panneau de configuration" et double-cliquez sur "Système".
- **2.** Cliquez sur l'onglet [Périphérique], puis cliquez sur [Signature de pilote]. La boite de dialogue "Options signature de pilote" apparait.
- **3.** Assurez-vous que la "Vérification de signature" est positionnée sur "Ignorer". Si elle l'est, cliquez sur le bouton [OK]. Sinon, notez les paramètres indiqués, puis positionnez sur "Ignorer" et cliquez sur [OK]
	- *\* Précautions à prendre pour le paramétrage du fichier "Vérification de signature".*
		- *Si la "Vérification de signature " est réglée sur "Attention", la boite de dialogue "Signature numérique non trouvée" apparaitra durant l'installation. Il suffit de cliquer sur [Oui] et de continuer l'installation.*
		- *Si la "Vérification de signature " est réglée sur "Bloc", la boite de dialogue "Signature numérique non trouvée" apparaitra durant l'installation. Cliquez sur le bouton [OK]. L'"Assistant d'ajout de nouveau matériel" apparaitra. Cliquez sur [Terminer] pour fermer l'assistant, et recommencez la procédure d'installation comme indiqué dans la section "Dépannage", 'Le "?Périphérique USB" est-il affiché dans le "Gestionnaire de Périphériques"?'(P.35).*
- **4.** Cliquez sur le bouton [OK] pour fermer la fenêtre "Propriétés Système".

#### **Vérification avec le pilote installé.**

Si vous ne pouvez pas utiliser l'UM-1 bien que vous ayez installé le pilote, le pilote n'est peut-être pas installé correctement. Pour vérifier, suivez la procédure ci-dessous.

- **1.** Démarrez Windows avec tous les câbles USB et l'UM-1 (mais pas le clavier ni la souris) débranchés.
- **2.** Ouvrir Windows en tant qu'administrateur ou tout autre utilisateur bénéficiant des privilèges d'administrateur réseau.
- **3.** Quittez toutes les applications avant de procéder à l'installation.
- **4.** Ouvrez le "Panneau de configuration" et double-cliquez sur "Système"
- **5.** Cliquez sur l'onglet [Périphérique] et cliquez sur le bouton [Gestionnaire de périphériques].
- **6.** Double-cliquez sur "Contrôleurs sons, vidéo et jeux"
- **7.** Le "Pilote USB Roland UM-1" est-il affiché?
	- *\* Si ce n'est pas le cas, reportez-vous à la section 'Le "? Pilote USB" eat-il affiché dans le "Gestionnaire de périphériques"?' (P.35)*
	- *\* Si c'est le cas mais qu'un "!" jaune ou un "x" rouge y est attaché, reportez-vous à la section 'Le " Gestionnaire de périphériques" affiche-t-il un "!" jaune ou un "x" rouge pour le "Pilote USB Roland UM-1"?' (P.36).*
	- *\* S'il n'y a pas de problème d'affichage mais que l'UM-1 ne peut être utilisé, reportez-vous à la section "Le Nom du périphérique UM-1 MIDI est-il affiché?" (P.37).*

### **Le "Périphérique USB" apparaît-il dans le "Gestionnaire de Périphériques" ?**

Si l'installation n'a pu être effectuée conformément à la procédure spécifiée dans la section "Installation du Pilote USB MIDI"(P.17), l'UM-1 ne pourra pas être reconnu correctement par Windows et ne fonctionnera pas. Suivez la procédure ci-dessous pour réinstaller le pilote.

- **1.** Démarrez Windows avec tous les câbles USB et l'UM-1 (mais pas le clavier ni la souris) débranchés.
- **2.** Ouvrir Windows en tant qu'administrateur ou tout autre utilisateur bénéficiant des privilèges d'administrateur réseau.
- **3.** Branchez le câble USB de l'UM-1 à l'ordinateur.
- **4.** Ouvrez le "Panneau de Configuration" et double-cliquez sur "Système".
- **5.** Cliquez sur l'onglet [Périphériques], puis sur le bouton "Gestionnaire de Périphériques".
- **6.** Vérifiez que le "Périphérique USB" apparaisse sous "Autres Périphériques". S'il n'apparaît pas, vérifiez qu'un "Périphérique USB" apparaisse sous "Contrôleurs son, vidéo, jeu". S'il n'apparaît pas, le problème est du à une autre cause. Reportez-vous à un autre paragraphe.
- **7.** Si vous trouvez une ligne "?Périphérique USB", cliquez sur le bouton droit puis choisissez "Désinstaller" à partir du menu qui apparait.
- **8.** Une boite de dialogue "Confirmer la suppression du périphérique" apparait. Assurez-vous que "Périphérique USB" soit présent dans la boite de dialogue et cliquez sur le bouton [OK].
- **9.** Débranchez le câble USB de l'UM-1.
- **10.** Redémarrer Windows.
- **11.** Insatllez le pilote comme décrit dans la section "Installer le pilote USB MIDI"(P.17).

#### **Le "Gestionnaire de périphériques" affiche-t-il un "!" jaune ou un "x" rouge pour le "Pilote USB Roland UM-1"'?**

Suivez la procédure ci-dessous pour vérifier.

- **1.** Démarrez Windows avec tous les câbles USB et l'UM-1 (mais pas le clavier ni la souris) débranchés.
- **2.** Ouvrir Windows en tant qu'administrateur ou tout autre utilisateur bénéficiant des privilèges d'administrateur réseau.
- **3.** Branchez le câble USB de l'UM-1 à l'ordinateur.
- **4.** Ouvrez le "Panneau de configuration" et double-cliquez sur "Système"
- **5.** Cliquez sur l'onglet [Périphérique] et cliquez sur le bouton [Gestionnaire de périphériques].
- **6.** Double-cliquez sur "Contrôleurs sons, vidéo et jeux"
- **7.** Dans la liste, sélectionnez le "Pilote USB Roland UM-1" et vérifiez si un "!" jaune ou un "x" rouge est affiché.
- **8.** Dans le cas d' un "!" jaune, quittez toutes les applications utilisant l'UM-1, puis rebranchez le câble USB de l'UM-1 à l'ordinateur.
- **9.** Si cela ne résoud pas le problème ou si un "x" rouge est affiché, suivez la procédure décrite dans la section "J'ai essayé d'autres méthodes de dépannage mais l'UM-1 ne fonctionne toujours pas"(P.40) pour supprimer le pilote, puis suivez la procédure décrite dans la section "Installation du Pilote USB MIDI"(P.17) pour réinstaller le pilote.

### **Le nom du pilote UM-1 MIDI est-il affichée?**

Si le nom du pilote n'est pas affiché, quittez toutes les applications utilisant l'UM-1, et rebranchez le câble USB de l'UM-1.

Si cela ne résoud pas le problème, suivez la procédure décrite dans la section "J'ai essayé d'autres méthodes de dépannage mais l'UM-1 ne fonctionne toujours pas"(P.40) pour supprimer le pilote, puis suivez la procédure décrite dans la section "Installation du Pilote USB MIDI"(P.17) pour réinstaller le pilote.

### **La boite de dialogue "Insérez le disque" ne s'affiche pas durant la procédure d'installation.**

Les situations suivantes sont possibles.

- *\* Reportez-vous à la section 'Le "Pilote USB Roland UM-1" est-il affiché dans le "Gestionnaire de périphériques"'?(P.36)*
- *\* Reportez-vous à la section ' Le "Gestionnaire de périphériques" affiche-t-il un "!" jaune ou un "x" rouge pour le "Pilote (Driver) Roland UM-1 USB"?'*
- *\* Le pilote a-t-il été complétement supprimé? Supprimez le pilote comme indiqué dans la section "J'ai essayé d'autres méthodes de dépannage mais l'UM-1 ne fonctionne toujours pas"(P.40), puis réinstallez le pilote comme décrit à la section "Installation du Pilote USB MIDI"(P.17).*
- *\* Votre ordinateur dispose-t-il de la configuration minimale requise ? La connexion de l'UM-1 est impossible si votre ordinateur ne dispose pas de la configuration minimale requise.*
	- *Les réglages de conservation d'énergie peuvent limiter l'énergie fournie par le câble USB. Désactivez ces fonctions.*

### **Y a-t-il deux ou plus UM-1 connectés?**

Suivez la procédure ci-dessous.

- **1.** Quittez toutes les applications en cours.
- **2.** Eteignez Windows.
- **3.** Démarrez Windows avec tous les câbles USB et l'UM-1 (mais pas le clavier ni la souris) débranchés.
- **4.** Connectez un UM-1 seulement, et vérifiez le fonctionnement.

### **Impossible de sélectionner l'UM-1**

#### **Le pilote a-t-il été correctement installé?**

Vérifiez le pilote comme indiqué à la section "Vérification avec le pilote installé"(P.35).

### **Votre ordinateur s'est-il mis en mode veille alors que l'UM-1 était connecté ?**

Si votre ordinateur s'est mis en mode veille alors que l'UM-1 était connecté, l'UM-1 peut ne pas fonctionner correctement. Dans ce cas, quittez toutes les applications utilisant l'UM-1 puis déconnectez-reconnectez le câble USB.

#### **Le câble USB a-t-il été déconnecté-reconnecté pendant son utilisation ?** Si le câble USB a été déconnecté-reconnecté pendant son utilisation, l'UM-1 risque de ne pas fonctionner correctement. Dans ce cas, quittez toutes les applications, déconnectez puis reconnectez l'UM-1

### **Sur certains ordinateurs, si l'UM-1 est connecté lors de l'ouverture de Windows, le pilote USB MIDI ne se charge pas correctement et il ne sera pas possible d'utiliser l'UM-1.**

Si c'est le cas, ouvrez Windows avant de brancher l'UM-1.

### **Impossible d'effectuer Lecture/Enregistrement**

### **Le pilote a-t-il été correctement installé?**

Vérifiez le pilote comme indiqué à la section "Vérification avec le pilote installé"(P.35).

### **Avez-vous effectué les réglages décrits dans la section "Avant de commencer"(P.19) pour que le pilote puisse être utilisé?**

L'UM-1 ne pourra être utilisé tant que ces réglages n'auront pas été effectués. Reportez-vous aux sections "Avant l'utilisation avec le lecteur Media Windows"(P.19) et "Avant l'utilisation avec une application"(P.19).

### **Le mode veille s'est-il déclenché pendant la lecture ou l'enregistrement ?**

Si c'est le cas, il sera impossible de lire ou d'enregistrer. Quittez toutes les applications utilisant l'UM-1, puis déconnectez-reconnectez le câble USB.

### **Avez-vous déconnecté-reconnecté le câble USB pendant la lecture ou l'enregistrement ?**

Si c'est le cas, il sera impossible de lire ou d'enregistrer. Arrêtez la lecture ou l'enregistrement puis recommencez la lecture ou l'enregistrement. Si le problème persiste, quittez toutes les applications utilisant l'UM-1, puis déconnectez-reconnectez le câble USB.

### **La lecture ne s'effectue pas correctement : notes s'arrêtant prématurément, ou certaines notes perdues**

**Ces problèmes peuvent être résolus si vous cochez la case "Service tâche de fond".**

Si vous voulez modifier ou consulter les réglages, suivez la procédure décrite à la section "Modifier ou consulter les réglages"(P.20).

*\* Les réglages modifiés prennent effet après avoir déconnecté-reconnecté le câble USB. Si vous n'avez pas de problèmes, laissez les réglages dans leur position d'origine.*

#### **Effectuez les réglages suivants.**

- **1.** Double-cliquez sur "Système" dans le "Panneau de Configuration".
- **2.** Cliquez sur l'onglet [Avancés], puis cliquez sur le bouton [Options Performance]. Sélectionnez "Services tâche de fond" puis cliquez sur [OK].
- **3.** Cliquez sur [OK] pour fermer la fenêtre.

### **La boite de dialogue "Signature numérique non trouvée" apparait.**

Si la boite de dialogue "Signature numérique non trouvée" apparait, reportez-vous à la section "Avez-vous effectué les réglages de la 'Signature de pilote'?"(P.34).

### **Il est possible que votre ordinateur vous demande d'installer le pilote alors que celui-ci est déjà installé si vous changez de port USB**

C'est un comportement tout à fait normal qui n'indique aucun problème. Suivez la procédure ci-dessous pour installer le pilote.

- *\* Si la boite de dialogue "Signature numérique non trouvée" apparait, reportez-vous à la section "Avez-vous effectué les réglages de la 'Signature de pilote'"(P.34).*
- **1.** Lorsque la boîte de dialogue "Insérez le disque" apparaît, cliquez sur "OK".
	- *\* Si au lieu de la boite de dialogue "Insérer le disque" la boite de dialogue "Ajouter un nouveau périphérique" apparait, reportez-vous à la section "Vous êtes-vous enregistré sur Windows avec les droits d'utilisateur nécessaires?"(P.34).*
- **2.** Dans l'espace "Copier fichiers à partir de…", soit sélectionnez le dossier qui contient le pilote ou cliquez sur [Parcourir] pour accéder à la boite de dialogue "Localiser les fichiers". Allez au dossier qui contient le pilote et cliquez sur le bouton [Ouvrir]. Puis cliquez sur le bouton [OK]. (Exemple: D:\Win2000)
- **3.** L'Assistant d'installation de nouveau Périphérique apparaît. Assurez-vous que le pilote "Roland UM-1 USB" est affiché et cliquez sur le bouton "Terminer".
- **4.** La boîte de dialogue "Changement Réglages Système" apparaît. Cliquez sur le bouton "Yes" pour redémarrer votre ordinateur.

#### **Si deux ou plus UM-1 sont connectés, vous devrez indiquer le dossier contenant le pilote.**

Ce pilote ne peut être utilisé que par un seul UM-1 à la fois. Lorsque la boite de dialogue "Insérez le disque" apparait, cliquez sur le bouton [Annuler]. Puis suivez la procédure décrite à la section "Y a-t-il deux ou plus UM-1 connectés?"(P.37).

### **Si deux ou plus UM-1 sont connectés, vous devrez indiquer le dossier contenant le pilote**

### **Ce pilote ne peut être utilisé que par un seul UM-1 à la fois.**

Le deuxième UM-1 et les suivants ne peuvent être utilisés. Suivez la procédure décrite à la section "Y a-t-il deux ou plus UM-1 connectés?"(P.37).

### **Autre**

### **L'écran affiche "Le pilote actuellement installé ne supporte pas Plug and Play."**

Ce message apparaît si vous cliquez sur l'onglet "Ressources" de la fenêtre propriété du pilote "Roland UM-1 USB".

### **L'UM-1 ne fonctionne toujours pas**

Pour désinstaller le pilote, ouvrez Windows en tant qu'administrateur réseau ou tout autre utilisateur bénéficiant des privilèges d'administrateur réseau. Pour plus d'informations, consultez le manuel de votre ordinateur.

Désinstallez le pilote MIDI USB puis installez-le de nouveau (P.17).

### **Désinstaller le pilote USB MIDI**

- **1.** Démarrez Windows avec tous les câbles USB et l'UM-1 (mais pas le clavier ni la souris) débranchés.
- **2.** Ouvrir Windows en tant qu'administrateur ou tout autre utilisateur bénéficiant des privilèges d'administrateur réseau.
- **3.** Connectez le câble USB de l'UM-1 à l'ordinateur.
- **4.** Quittez toutes les applications en cours avant de procéder à la désintallation.
- **5.** Ouvrez le "Panneau de configuration" et double-cliquez sur "Système".
- **6.** Cliquez sur l'onglet [Périphérique] et cliquez sur le bouton [Gestionnaire de périphériques].
- **7.** Double-cliquez sur "Contrôleurs sons, vidéo et jeux" pour faire apparaitre la liste des périphériques.
- **8.** Dans la liste, cliquez avec le bouton droit sur le "Pilote USB Roland UM-1". Puis choisissez "Désinstaller" dans le menu qui apparait.
	- *\* Si le "Pilote USB Roland UM-1" n'est pas dans la liste, reportez-vous à la section "Impossible d'installer/désinstaller/utiliser le pilote"(P.34).*
- **9.** Une boite de dialogue de confirmation apparait. Assurez-vous que le "Pilote USB Roland UM-1" est affiché dans la boite de dialogue et cliquez sur le bouton [OK].
- **10.** Fermez le "Gestionnaire de périphériques" et dans "Propriétés système" cliquez sur le bouton [OK].
- **11.** Débranchez le câble USB de l'UM-1.
- **12.** Redémarrer Windows.

# **Macintosh**

### **Impossible d'installer le pilote**

### **Impossible d'installer le pilote**

Il est nécessaire de quitter tous programmes pendant l'installation.

### **Impossible d'installer le pilote USB MIDI**

Installez OMS ou FreeMIDI avant d'installer le pilote USB MIDI. Le pilote USB MIDI ne peut pas être installé sans OMS ou FreeMIDI. Reportez-vous aux instructions d'installation concernant OMS (p. 20) ou au manuel de votre logiciel, et installez OMS ou FreeMIDI.

### **L'UM-1 n'est pas détecté lors du réglage d'OMS ou FreeMIDI**

### **L'UM-1 a-t-il été reconnu ?**

- Déconnectez le câble USB et reconnectez-le.
- Si un autre appareil USB est connecté, connectez l'UM-1 seul.
- Il est possible que votre ordinateur ne reconnaisse pas ou n'initialise pas correctement l'UM-1.

Laissez l'UM-1 connecté et redémarrez votre Macintosh. Si l'UM-1 n'est toujours pas reconnu, mettez votre Macintosh hors-tension puis rallumez-le.

• L'ordinateur ne reconnaît pas l'UM-1 lorsqu'il est branché sur le port USB du clavier. Reconnectez l'UM-1 sur un port USB de l'unité centrale.

### **Votre ordinateur dispose-t-il de la configuration minimale requise ?**

La connexion de l'UM-1 est impossible si votre ordinateur ne dispose pas de la configuration minimale requise.

Les réglages de conservation d'énergie peuvent limiter l'énergie fournie par le câble USB. Désactivez ces fonctions

### **Aucun son**

**Les câbles USB, MIDI, audio sont-ils correctement connectés ?**

Reportez-vous à la section Connexions (p. 12).

### **Les volumes de vos modules sons, système audio, applications sont-ils baissés ?**

Vérifiez les volumes.

### **Les modules de sons sont-ils correctement configurés ?**

Reportez-vous à leur mode d'emploi concernant les connexions MIDI et autres réglages.

### **Utilisez-vous uniquement OMS ?**

Si vous avez installé OMS et FreeMIDI sur votre Macintosh, OMS ne fonctionnera pas correctement. Désinstallez FreeMIDI du dossier "Extensions".

### **Vérification des réglages d'OMS**

Reportez-vous à la section "Réglages OMS" (p. 22) et vérifiez les réglages. Assurez-vous que les périphériques connectés à l'UM-1 sont sélectionnés dans votre logiciel.

### **L'UM-1 ne fonctionne pas après la mis en veille**

Après la mise en veille de votre Macintosh, quittez les programmes utilisant l'UM-1 et relancez-les.

*\* Nous vous recommandons de désactiver les fonctions d'économie d'énergie.*

### **Aucun son lors du test OMS**

### **Les réglages du module de son sont-ils corrects ?**

Reportez-vous au manuel d'utilisation de votre module son et vérifiez tous les réglages.

### **Les volumes de votre module son et de votre système audio sontils baissés ?**

Vérifiez tous les volumes.

### **Les réglages du Studio sont-ils corrects ?**

Si un diamant n'apparaît pas en haut de la barre de titre de la fenêtre, cela indique que le Studio n'est pas disponible. Sélectionnez "Make Current" dans le menu Fichier (File) d'OMS.

### **Redémarrez votre Macintosh**

Redémarrez votre Macintosh, puis vérifiez les réglages.

# **Caractéristiques**

### UM-1 : Interface-Câble USB MIDI 16-Canaux MIDI

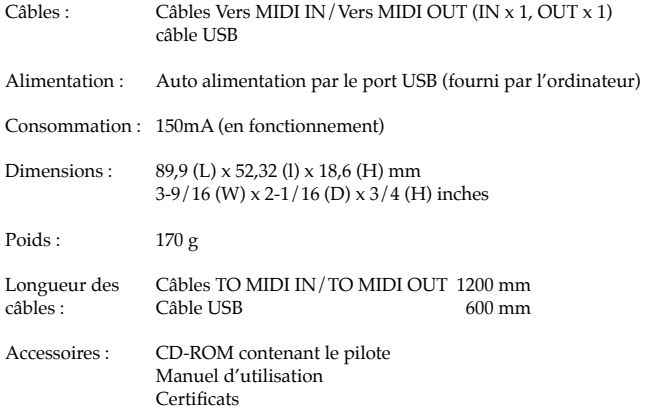

*\* Dans l'intérêt du développement de ce produit, les caractéristiques et/ou apparences peuvent être soumises à modifications sans préavis.*

# **Configuration nécessaire**

# **Windows 98**

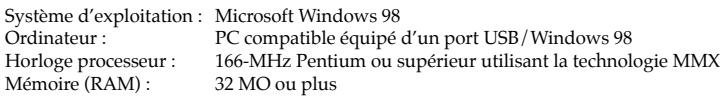

## **Windows 2000**

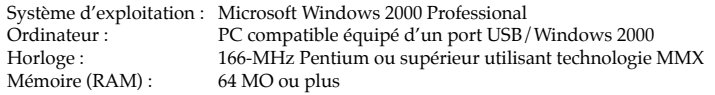

# **Macintosh**

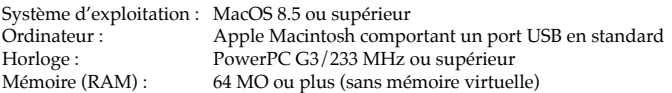

*\* Bien que Roland teste un nombre considérable de configurations, un ordinateur disposant d'une configuration identique permettra un fonctionnement normal de l'UM-1. Roland ne peut pas garantir que l'UM-1 fonctionne correctement uniquement en référence à la configuration minimale requise. Ceci parce que un trop grand nombre de variables peuvent influencer les performances de l'ordinateur, processeur, conception de la carte mère et périphériques utilisés.*

### **Information**

When you need repair service, call your nearest Roland/EDIROL Service Center or authorized Roland/EDIROL distributor in your country as shown below.

### **Roland AFRICA**

**EGYPT Al Fanny Trading Office** P.O. Box 2904, El Horrieh Heliopolos, Cairo, ECVPT TEL: (02) 4185531

#### **REUNION**

**Maison FO - YAM Marcel** 25 Rue Jules Merman, ZL Chaudron - BP79 97491 Ste Clotilde REUNION TEL: 28 29 16

#### **SOUTH AFRICA**

**That Other Music Shop (PTY) Ltd.** 11 Melle Street (Cnr Melle and Juta Street) Braamfontein, 2001, Republic of SOUTH AFRICA TEL: (011) 403 4105

#### **Paul Bothner (PTY) Ltd.** 17 Werdmuller Centre Claremont 7700

Republic of SOUTH AFRICA

P.O. Box 23032 Claremont, Cape Town SOUTH AFRICA, 7735 TEL: (021) 64 4030

#### **CHINA Beijing Xinghai Musical Instruments Co., Ltd.** 6 Huangmuchang Chao Yang District, Beijing, CHINA TEL: (010) 6774 7491

#### **HONG KONG**

**Tom Lee Music Co., Ltd. Service Division**

22-32 Pun Shan Street, Tenen Wan, New Territories HONG KONG TEL: 2415 0911

#### **INDIA**

**Rivera Digitec (India) Pvt. Ltd.** 409, Nirman Kendra Mahalaxmi Flats Compound Off. Dr. Edwin Moses Road, Mumbai-400011, INDIA TEL: (022) 498 3079

#### **INDONESIA**

**PT Citra IntiRama** J1. Cideng Timur No. 15J-150 Jakarta Pusat INDONESIA TEL: (021) 6324170

#### **KOREA**

**Cosmos Corporation** 1461-9, Seocho-Dong, Seocho Ku, Seoul, KOREA TEL: (02) 3486-8855

#### **MALAYSIA**

**Bentley Music SDN BHD** 140 & 142, Jalan Bukit Bintang 55100 Kuala Lumpur,MALAYSIA TEL: (03) 2443333

#### **PHILIPPINES**

**G.A. Yupangco & Co. Inc.** 339 Gil J. Puyat Avenue Makati, Metro Manila 1200, PHILIPPINES TEL: (02) 899 9801

**SINGAPORE CRISTOFORI MUSIC PTE LTD** Blk 3014, Bedok Industrial Park E, #02-2148, SINGAPORE 489980 TEL: 243 9555

**TAIWAN ROLAND TAIWAN ENTERPRISE CO., LTD.** Room 5, 9fl. No. 112 Chung Shan N.Road Sec.2, Taipei, TAIWAN, R.O.C. TEL: (02) 2561 3339

**THAILAND Theera Music Co. , Ltd.** 330 Verng NakornKasem, Soi 2, Bangkok 10100, THAILAND TEL: (02) 2248821

**VIETNAM Saigon Music** 138 Tran Quang Khai St., District 1 Ho Chi Minh City VIETNAM TEL: (08) 844-4068

**AUSTRALIA/ NEW ZEALAND** 

**NEW ZEALAND Roland Corporation (NZ) Ltd.**

97 Mt. Eden Road, Mt. Eden, Auckland 3, NEW ZEALAND TEL: (09) 3098 715

#### **ASIA PHILIPPINES CENTRAL/LATIN AMERICA**

#### **ARGENTINA**

**Instrumentos Musicales S.A.** Florida 656 2nd Floor Office Number 206A Buenos Aires ARGENTINA, CP1005 TEL: (54-11) 4- 393-6057

**BRAZIL**

**Roland Brasil Ltda.** R. Coronel Octaviano da Silveira 203 05522-010 Sao Paulo BRAZIL TEL: (011) 3743 9377

**MEXICO**

**Casa Veerkamp, s.a. de c.v.** Av. Toluca No. 323, Col. Olivar de los Padres 01780 Mexico D.F. **MEXICO** TEL: (525) 668 04 80

 **La Casa Wagner de Guadalajara s.a. de c.v.** Av. Corona No. 202 S.J. Guadalajara, Jalisco Mexico C.P.44100 MEXICO TEL: (3) 613 1414

**PANAMA SUPRO MUNDIAL, S.A.** Boulevard Andrews, Albrook, Panama City, REP. DE PANAMA TEL: (507) 315-0101

**URUGUAY Todo Musica S.A.** Cuareim 1844, Montevideo, URUGUAY TEL: 5982-924-2335

**VENEZUELA**

**Musicland Digital C.A.** Av. Francisco de Miranda, Centro Parque de Cristal, Nivel C2 Local 20 Caracas VENEZUELA TEL: (02) 285 9218

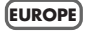

#### **AUSTRIA**

**Roland Austria GES.M.B.H.** Siemensstrasse 4, P.O. Box 74, A-6063 RUM, AUSTRIA TEL: (0512) 26 44 260

#### **BELGIUM/HOLLAND/ LUXEMBOURG**

**Roland Benelux N. V.** Houtstraat 3, B-2260, Oevel (Westerlo) BELGIUM TEL: (014) 575811

#### **DENMARK**

**Roland Scandinavia A/S** Nordhavnsvej 7, Postbox 880, DK-2100 Copenhagen DENMARK TEL: (039)16 6200

**FRANCE Roland France SA**

4, Rue Paul Henri SPAAK, Parc de l'Esplanade, F 77 462 St. Thibault, Lagny Cedex FRANCE TEL: 0810 000 371

#### **FINLAND**

**Roland Scandinavia As, Filial Finland** Lauttasaarentie 54 B Fin-00201 Helsinki, FINLAND TEL: (9) 682 4020

#### **GERMANY**

**Roland Elektronische Musikinstrumente HmbH.** Oststrasse 96, 22844 Norderstedt, CERMANY TEL: 0700 334 76520

#### **GREECE STOLLAS S.A.**

**Music Sound Light** 155, New National Road 26422 Patras, GREECE TEL: 061-435400

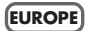

#### **HUNGARY**

**Intermusica Ltd.** Warehouse Area ëDEPOí Pf. 83 H-2046 Torokbalint, HUNGARY TEL: (23) 511011

#### **IRELAND**

**Roland Ireland** Audio House, Belmont Court, Donnybrook, Dublin 4. Republic of IRELAND TEL: (01) 2603501

#### **ITALY**

**Roland Italy S. p. A.**  Viale delle Industrie 8, 20020 Arese, Milano, ITALY TEL: (02) 937-8329

#### **NORWAY**

**Roland Scandinavia Avd. Kontor Norge** Lilleakerveien 2 Postboks 95 Lilleaker N-0216 Oslo NORWAY TEL: 273 0074

#### **POLAND**

**P. P. H. Brzostowicz** UL. Gibraltarska 4. PL-03664 Warszawa POLAND TEL: (022) 679 44 19

#### **PORTUGAL**

**Tecnologias Musica e Audio, Roland Portugal, S.A.** RUA DE SANTA CARARINA 131 - 4000 Porto -PORTUGAL TEL: (02) 208 44 56

#### **ROMANIA**

**FBS LINES** Plata Libertatii 1. RO-4200 Cheorgheni TEL: (066) 164-609

#### **RUSSIA**

Sadojava-Triumfalnaja st., 16 103006 Moscow, RUSSIA TEL: 095 209 2193

#### **SPAIN**

**Roland Electronics de EspaÒa, S. A.** 

Calle Bolivia 239, 08020 Barcelona, SPAIN TEL: (93) 308 1000

#### **SWEDEN**

**Roland Scandinavia A/S SWEDISH SALES OFFICE** Danvik Center 28, 2 tr. S-131 30 Nacka SWEDEN TEL: (08) 702 0020

#### **SWITZERLAND**

**Roland (Switzerland) AG Musitronic AG**  Gerberstrasse 5, CH-4410 Liestal, SWITZERLAND TEL: (061) 921 1615

#### **UKRAINE**

**TIC-TAC** Mira Str. 19/108 P.O. Box 180 295400 Munkachevo, UKRAINE TEL: (03131) 414-40

#### **UNITED KINGDOM**

**Roland (U.K.) Ltd.** Atlantic Close, Swansea Enterprise Park, SWANSEA  $S_A7$  9FJ UNITED KINGDOM TEL: (01792) 700139

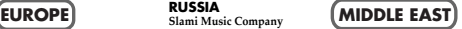

#### **BAHRAIN**

**Moon Stores** Bab Al Bahrain Road, P.O. Box 20077 State of BAHRAIN TEL: 211 005

#### **CYPRUS**

**Radex Sound Equipment Ltd.** 17 Diagorou St., P.O. Box 2046, Nicosia CYPRUS TEL: (02) 453 426

#### **ISRAEL**

**Halilit P. Greenspoon & Sons Ltd.** 8 Retzif Fa'aliya Hashnya St. Tel-Aviv-Yaho ISRAEL TEL: (03) 6823666

#### **JORDAN**

**AMMAN Trading Agency**  Prince Mohammed St. P.O. Box 825 Amman 11118 JORDAN TEL: (06) 4641200

#### **KUWAIT**

**Easa Husain Al-Yousifi** Abdullah Salem Street, Safat KUWAIT TEL: 5719499

#### **LEBANON**

**A. Chahine & Fils** P.O. Box 16-5857 Gergi Zeidan St. Chahine Building, Achrafieh Beirut, LEBANON TEL: (01) 335799

#### **QATAR**

**Badie Studio & Stores**  $P \cap \operatorname{Row}$  62 DOHA QATAR TEL: 433554

#### **SAUDI ARABIA**

**aDawliah Universal Electronics APL** P.O. Box 2154 ALKHOBAR 31952, CAUDI ARABIA TEL: (03) 898 2081

#### **SYRIA**

**Technical Light & Sound Center** Khaled Ibn Al Walid St. P.O. Box 13520 Damascus - SYRIA TEL: (011) 2235 384

#### **TURKEY**

**Barkat Muzik aletleri ithalat ve ihracat Ltd Sti** Siraselviler cad.Guney is hani 84- 86/6, Taksim. Istanbul. TURKEY TEL: (0212) 2499324

#### **U.A.E.**

**Zak Electronics & Musical Instruments Co. L.L.C.** Zabeel Road, Al Sheroog Bldg. No. 14, Grand Floor DUBAI U.A.E. TEL: (04) 3360715

### $-FDR0+$

#### **AUSTRALIA**

**EDIROL Australia Pty. Ltd.**  72 Central Avenue Oak Flats NSW 2529 AUSTRALIA TEL: (02) 4258 9040

#### **U. S. A. / CANADA**

**EDIROL Corporation North America** 808 Harrison Ave., Suite 2010 P.O. Box 4919 Blaine, WA 98231 U. S. A. TEL: (360) 332-4211

#### **EUROPE**

**EDIROL (Europe) Ltd.**  Studio 3.4 114 Power Road London W4 5PY U. K. TEL: +44 (0) 20 8747 5949

As of June 1, 2000 (EDIROL)

**47**

# **Roland Corporation**

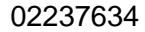